# CoexLinks Fidelity **Quick Installation & Checklist**

(Updated February 28, 2018)

This is not a replacement for the User Guide, but rather a brief set of steps to get CoexLinks Fidelity up and running quickly, and a checklist of various items to check to be sure your system is configured properly. Please check the User Guide if you have additional question.

> Genii Software Ltd. http://www.GeniiSoft.com

## **Quick Install - What You Need to Start**

- 1) **License (coexlinks.lic)** CoexLinks Fidelity license file, whether an evaluation license of production license, provided by Genii Software.
- 2) **Software** Based on the operating system and whether you are using Domino 32-bit or Domino 64-bit, you must have the correct pair of files.
	- a. 32-bit Domino on Windows nCoexLinksFidelity32.dll & nCXMsgProc32.exe
	- b. 64-bit Domino on Windows nCoexLinksFidelity64.dll & nCXMsgProc64.exe
	- c. 32-bit Domino on Linux libcoexlinksfidelity32.so & cxmsgproc32
	- d. 64-bit Domino on Linux libcoexlinksfidelity64.so & cxmsgproc64

#### **Quick Install – Steps**

- 1) Copy appropriate pair of software files to the Domino executable directory
- 2) Copy license file to Domino data directory
- 3) Stop the Domino server
- 4) Search the NOTES.INI on the Domino server for the **extmgr\_addins=** setting
	- a. If it already exists, extend it by adding a comma and either **coexlinks32** or **coexlinks64** (same for both Windows and Linux). Example: **extmgr\_addins=app1,app2,coexlinks32**
	- b. If if does not exist, add it at the end with the value **coexlinks32** or **coexlinks64** (same for both Windows and Linux). Example: **extmgr\_addins=coexlinks32**
	- c. After the extmgr\_addins line, add the following two lines: **COEXOutboundRendering=1 COEXMode=1**
- 5) Search the NOTES.INI for the ServerTasks line. Extend it by adding a comma and either cxmsgproc32 or cxmsgproc64 (same for both Windows and Linux). Example: **ServerTasks=Replica,Router,Update,AMgr,HTTP,cxmsgproc64**
- 6) Restart the Domino server.
- 7) On the console, there should be a few copyright messages for CoexLinks Fidelity. If there is an error after that, contact Genii Software for assistance.

# **Checklist – Notes Client**

1) **Location document** – On the Mail tab, the format for outgoing mail must be set to Notes Rich Text Format:

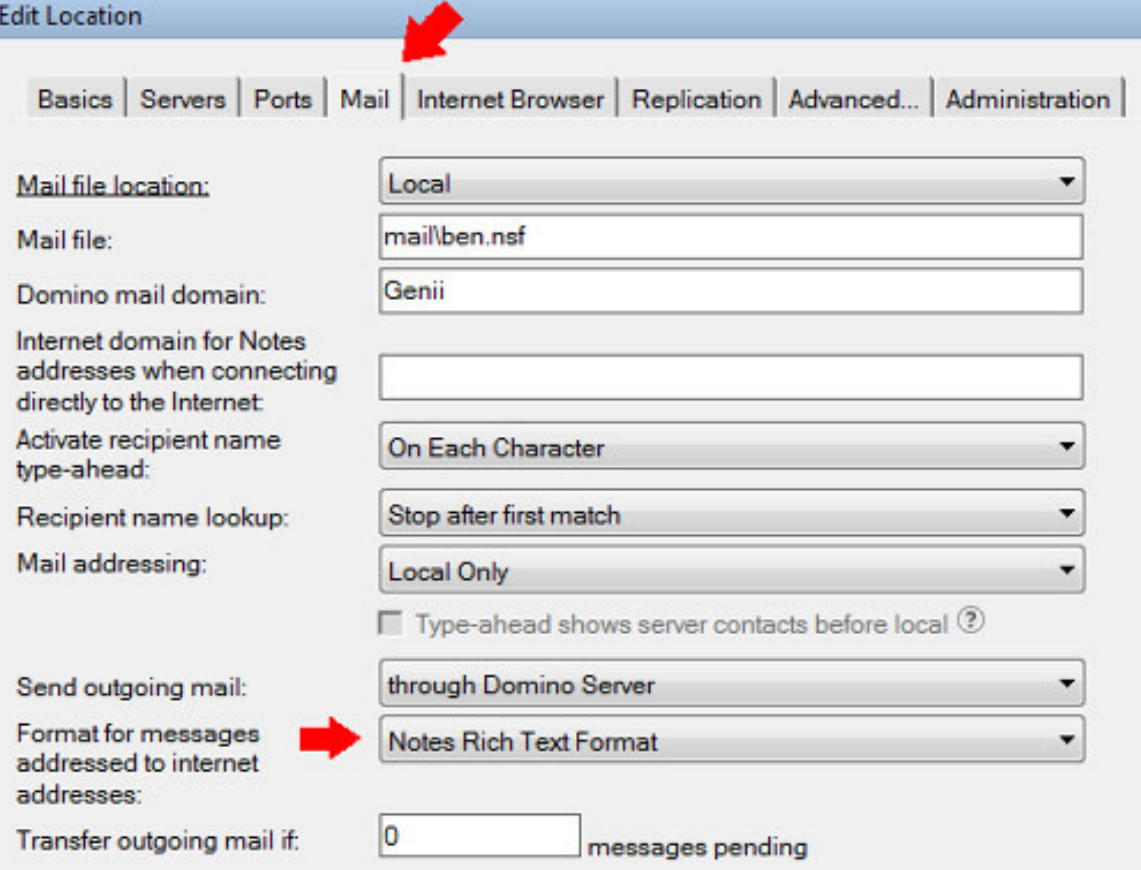

## **Checklist – Domino Server**

- 1) **NOTES.INI** Make sure that ServerTasks does not include SMTP
- 2) **Configuration document in NAMES.NSF**
	- a. **Outbound conversion** On the MIME tab, under Conversion Options, under Outbound, make sure the Message content is set to either "from Notes to HTML" or "from Notes to Plain Text and HTML":

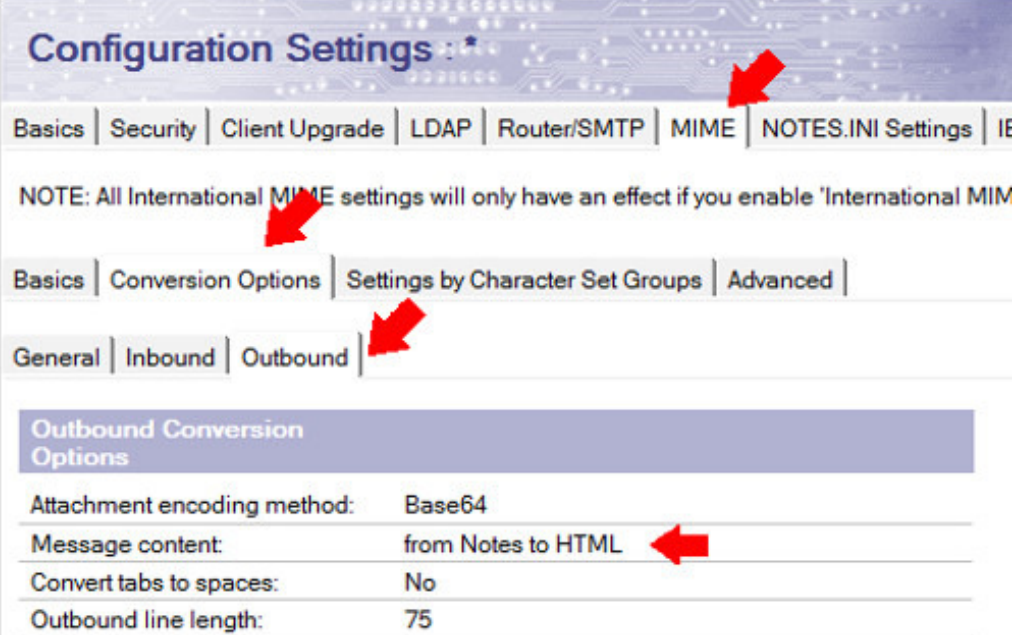

b. **Router/SMTP** – On the Router/SMTP tab, under Basics, make sure the "SMTP used" setting is Disabled:

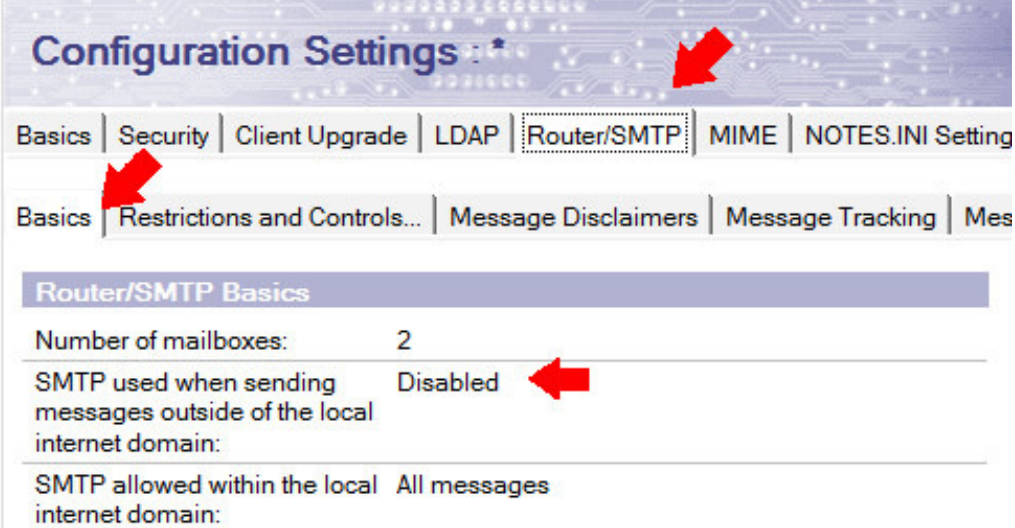